**CDK**<br>Global. Change your mail account password

### **Introduction**

To protect your mail account against unauthorized access, you periodically need to change the password for it, so only you know it.

- **O** Outlook Web App is the portal you use when you want to read your mail via the internet, and should also be used if you need to change the mail account password.
- The address for **Outlook Web App** is <https://email.cdk.global/>

#### **Contents**

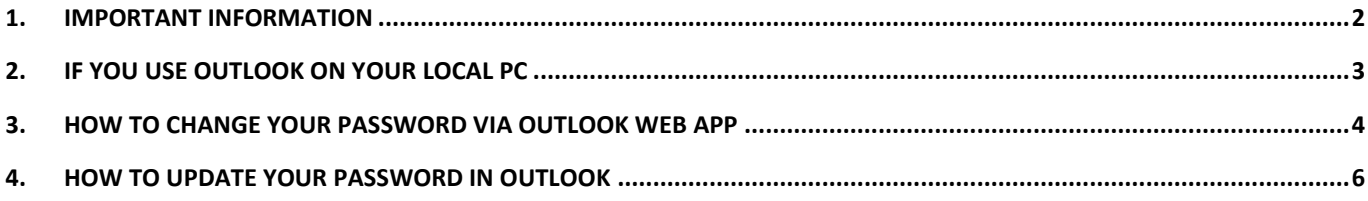

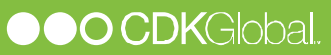

## <span id="page-1-0"></span>**1. IMPORTANT INFORMATION**

Important information on password expiration.

The first time your mail account is used, the password will expire and must be changed, so only you know what it is.

The password for your mail account will expire every 2 months.

You will receive a daily mail notification in your inbox in advance of the password expiring. The mail will contain information on when your password expires and how you change it.

Hvis you use **Outlook** on your local pc you also need to use **Outlook Web**  App to change the password when it expires.

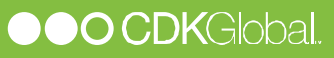

# <span id="page-2-0"></span>**2. IF YOU USE OUTLOOK ON YOUR LOCAL PC**

If you use an **Outlook** client on your local pc, you also need to use **Outlook Web App** to change the password of your mail account when it expires.

> If the password of your mail account expires, Outlook will stop sending and receiving new mails, and will prompt you to type your username and password until it has been reset. It will not tell you directly that the password have expired.

Start by changing the password of you mail account via **Outlook Web App**.  $\rightarrow$  See **[How to change your password via Outlook Web](#page-3-0)** App.

Then update the password in **Outlook** on your local pc.  $\rightarrow$  See **[How to update your](#page-5-0) password in** Outlook

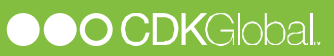

### <span id="page-3-0"></span>**3. HOW TO CHANGE YOUR PASSWORD VIA OUTLOOK WEB APP**

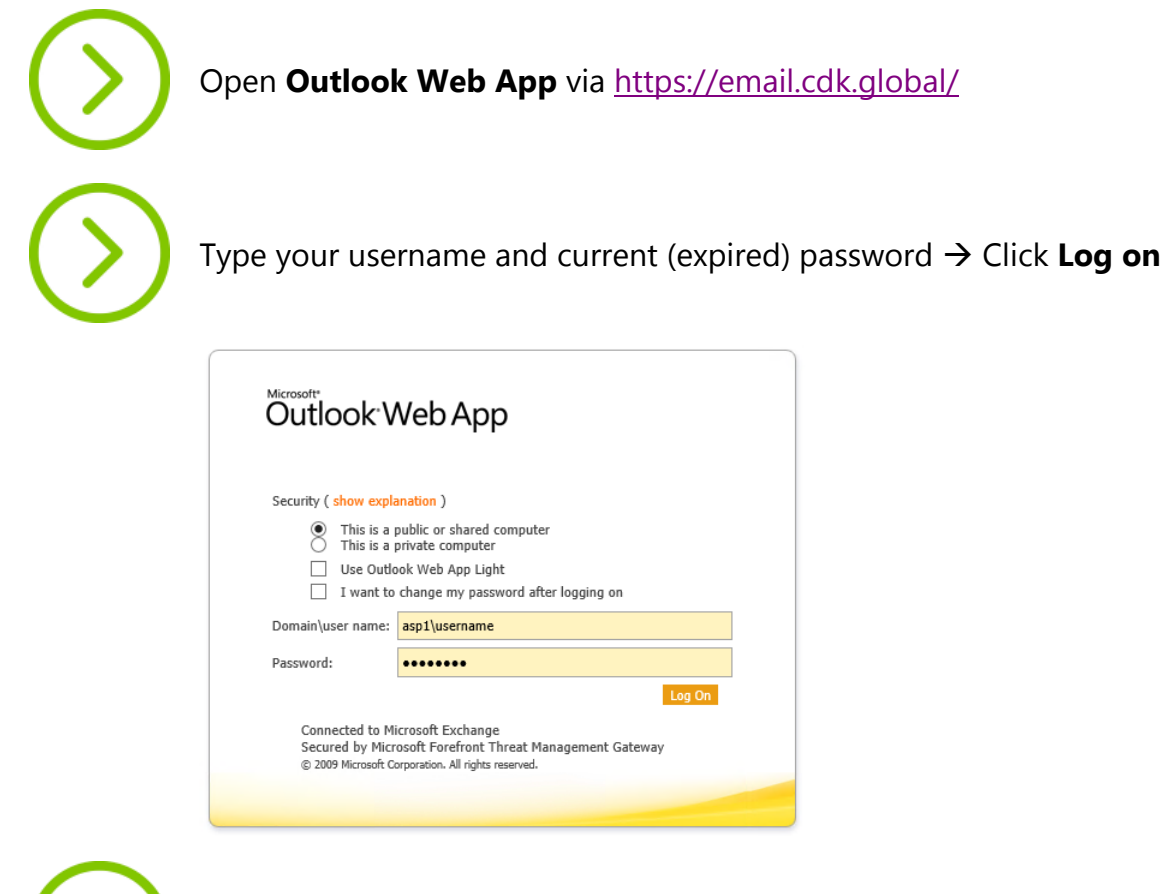

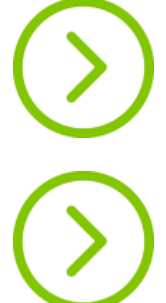

If the password have expired you'll automatically be redirected to a page where you can change it.

Type your current (expired) password in **Old password** and type the new password (twice for confirmation) Click **Change Password**

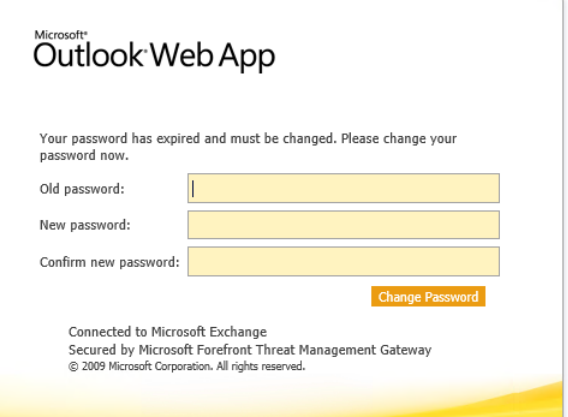

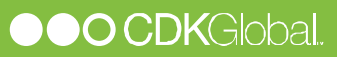

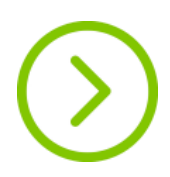

Your password has now been changed. Click **Continue** to log on to your webmail.

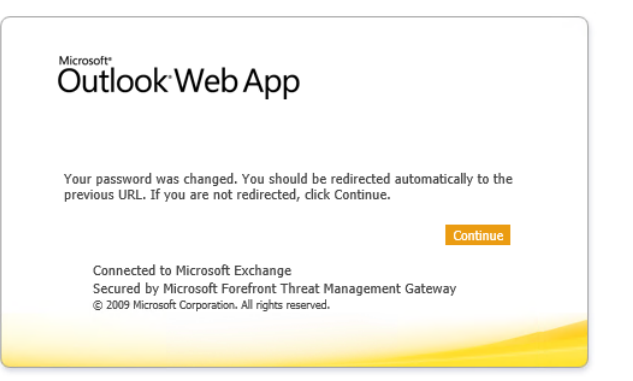

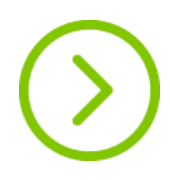

If you use **Outlook** on your local pc you need to type the new password when Outlook prompts for your username and password. See **[How to update your](#page-5-0) [password in Outlook](#page-5-0)**

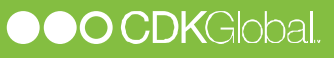

## <span id="page-5-0"></span>**4. HOW TO UPDATE YOUR PASSWORD IN OUTLOOK**

If you use **Outlook** on your local pc and change the password via **Outlook Web App**, you need to type the new password when Outlook prompts for your username and password.

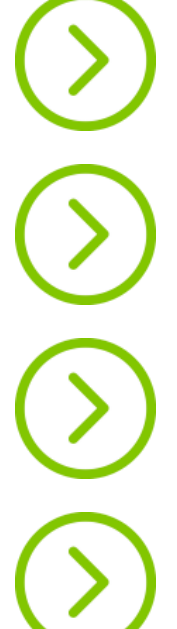

 $\rightarrow$  See [How to change your password via Outlook Web](#page-3-0) App.

Start by changing the password for your mail account via **Outlook Web App**.

Now start **Outlook** on your local pc. You should be prompted for your username and password.

Type your username as **ASP1\<username>** (where **<username>** is the username connected to your mail account). Then type your new password and click **OK**.

**Outlook** should now begin to send and receive mail again.

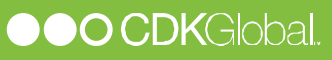